## To Login to Our Databases or Journals:

Starting with the Gratz Databases [\(https://www.gratz.edu/academics/library/databases\)](https://www.gratz.edu/academics/library/databases) OR Journals (https://www.gratz.edu/academics/library/journals) pages, click on your preferred database/journal.

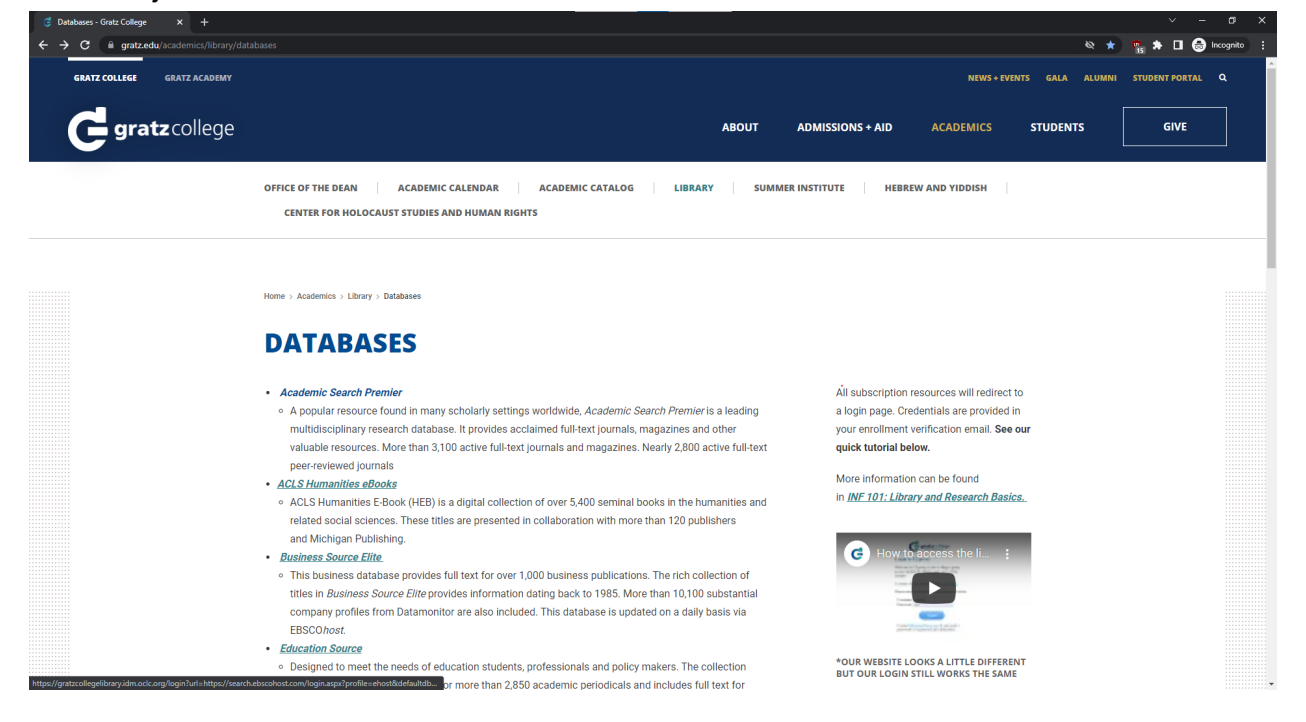

You should be brought to a Google Sign in page as seen below:

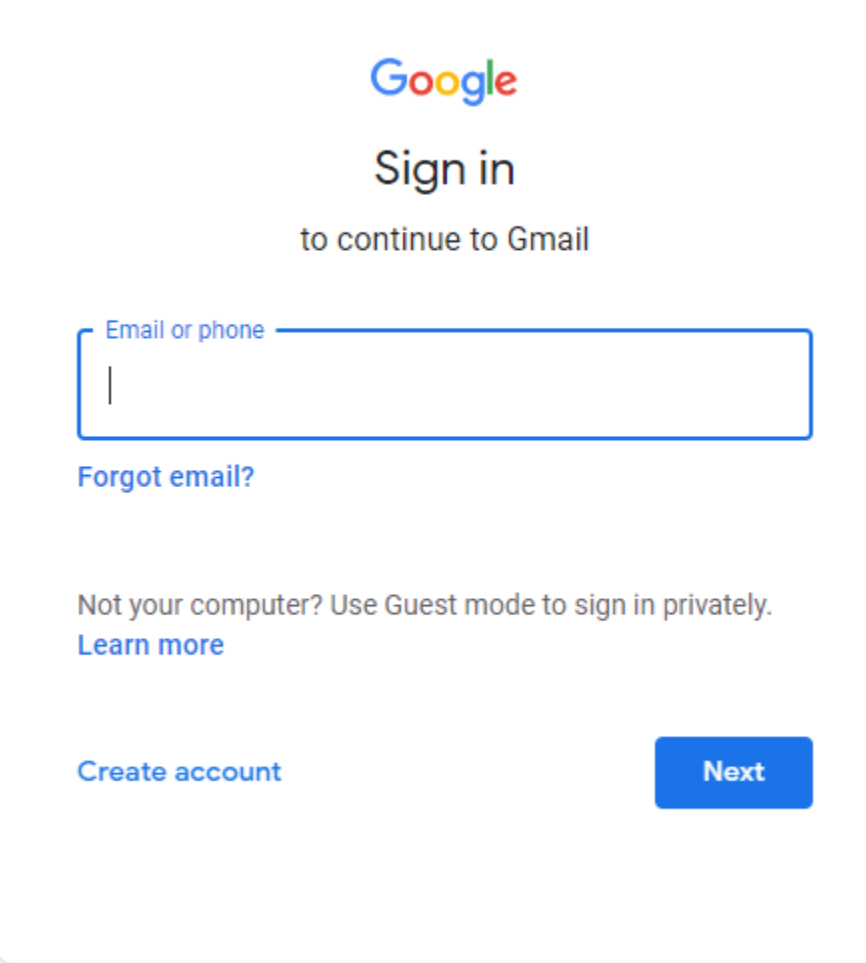

Your Gratz account is set up to be similar to your WITS account. For example, if your account is witsaccount@wits.edu, your Gratz account would be wits witsaccount@student.gratz.edu. Enter your Gratz account into the "Email or Phone" field and click the "Next" button. Then enter your password into the "Enter your Password" field and click the "Next" button

## Setting Up Your Login:

The first time you attempt to access our Databases or Journals, you will need to set up your account which can be done following the below instructions.

Starting with the Gratz Databases [\(https://www.gratz.edu/academics/library/databases\)](https://www.gratz.edu/academics/library/databases) OR Journals (https://www.gratz.edu/academics/library/journals) pages, click on your preferred

## database/journal (for simplicity, you may select *Academic Search Premier*)

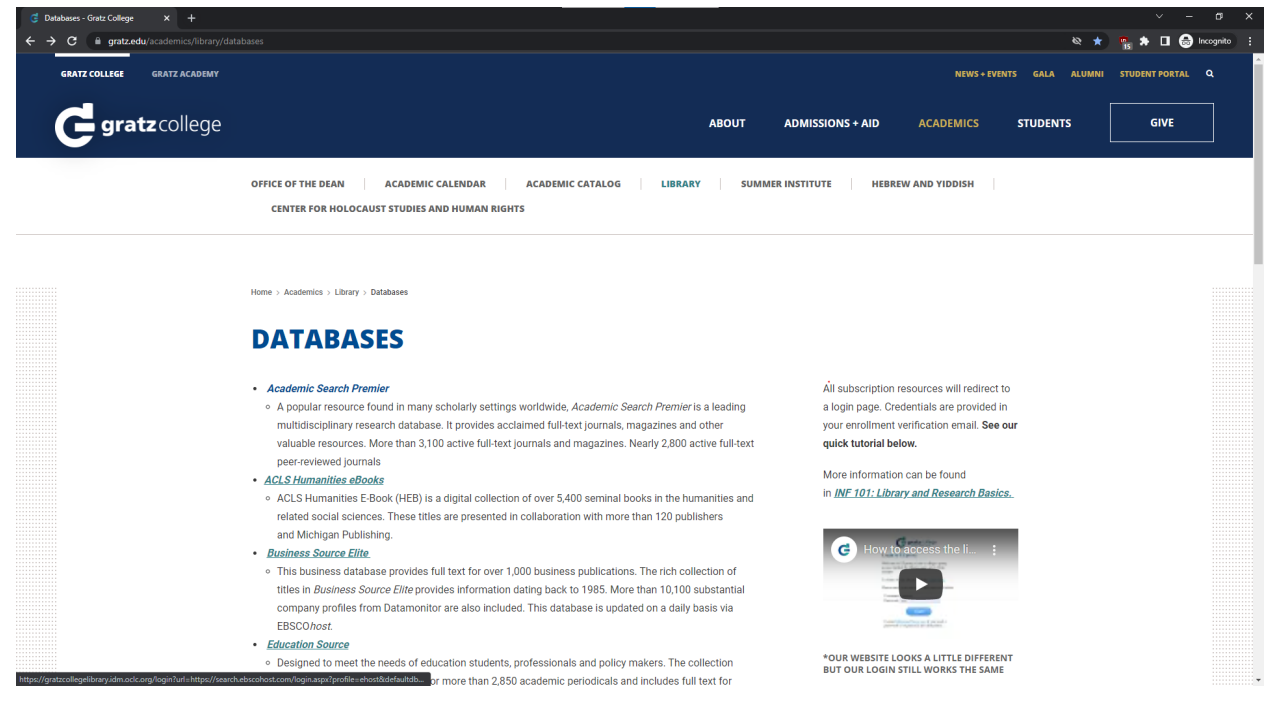

You should be brought to a Google Sign in page as seen below:

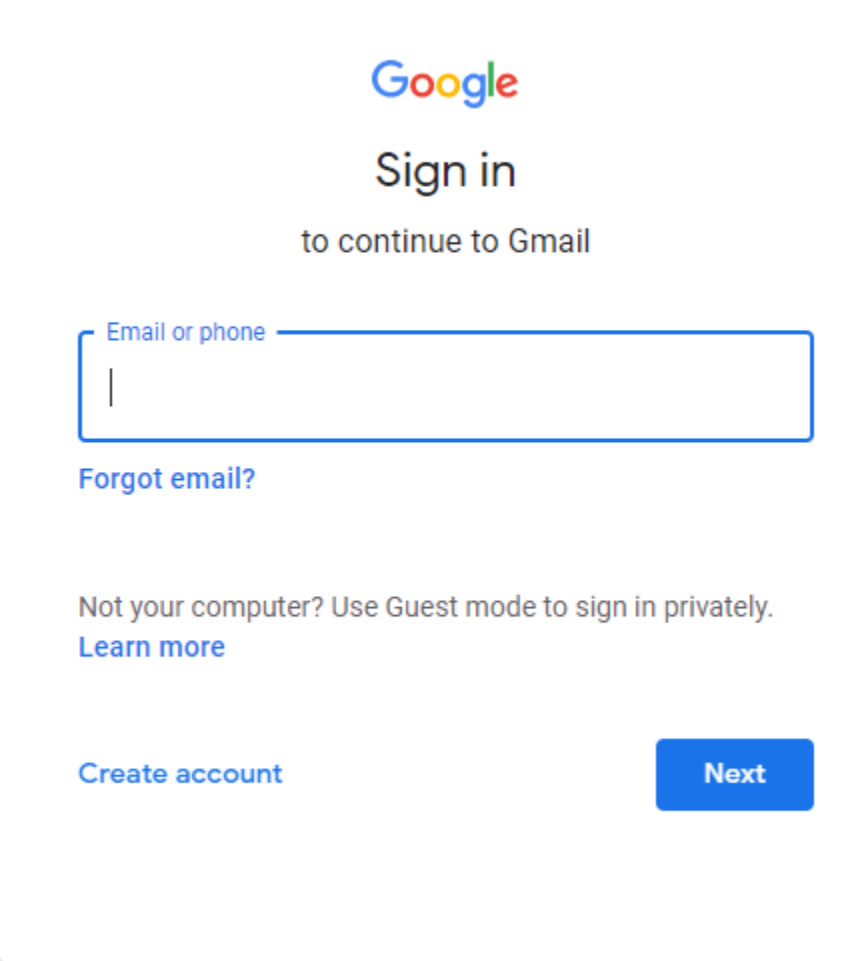

Your Gratz account is set up to be similar to your WITS account. For example, if your account is witsaccount@wits.edu, your Gratz account would be wits witsaccount@student.gratz.edu. Enter your Gratz account into the "Email or Phone" field and click the "Next" button.

It will then prompt for a password. Since you do not have the password, you will click "Forgot password".

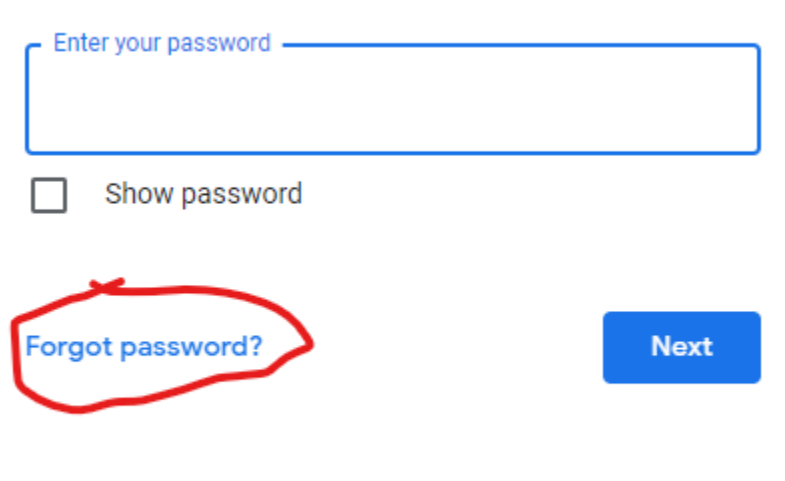

It may then prompt you for the last password you've used with this account, instead, click "Try another way"

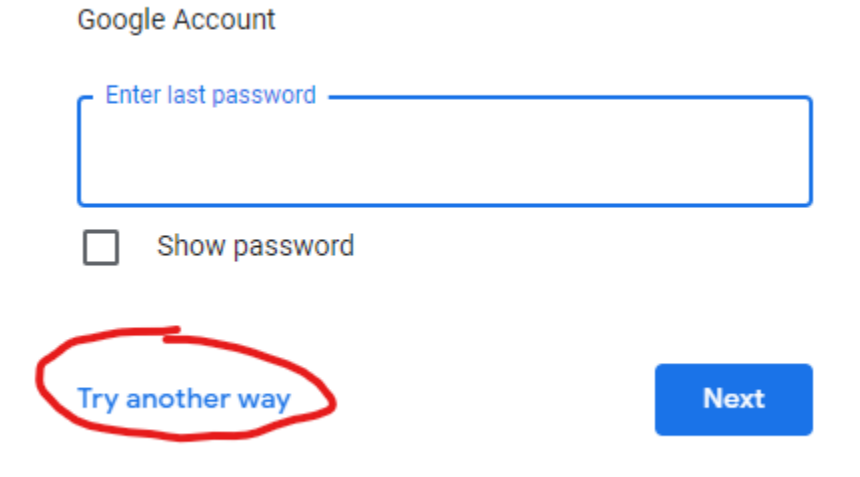

Enter the last password you remember using with this

Your WITS email is saved as the recovery address. Enter that account, and click Send.

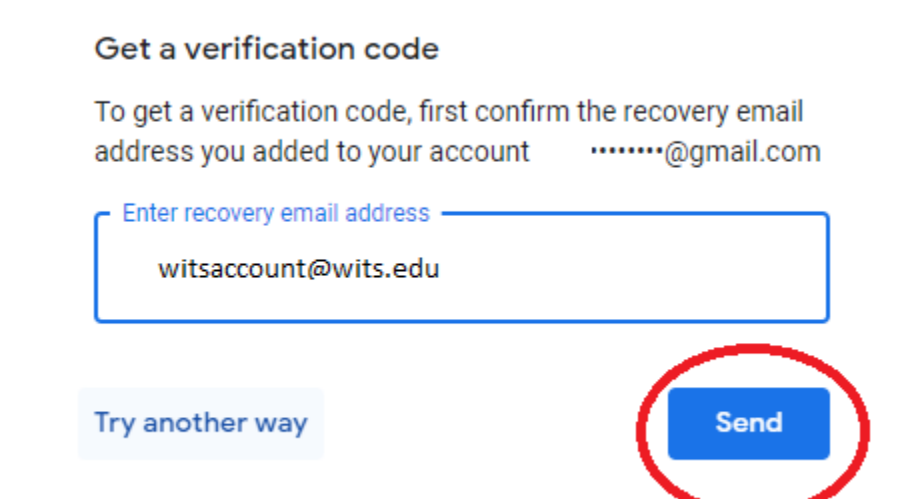

Using a separate device or browser tab, check your email. You will receive an email at that account that looks like this: **Contract Contract Contract**  $\sim$   $\sim$ 

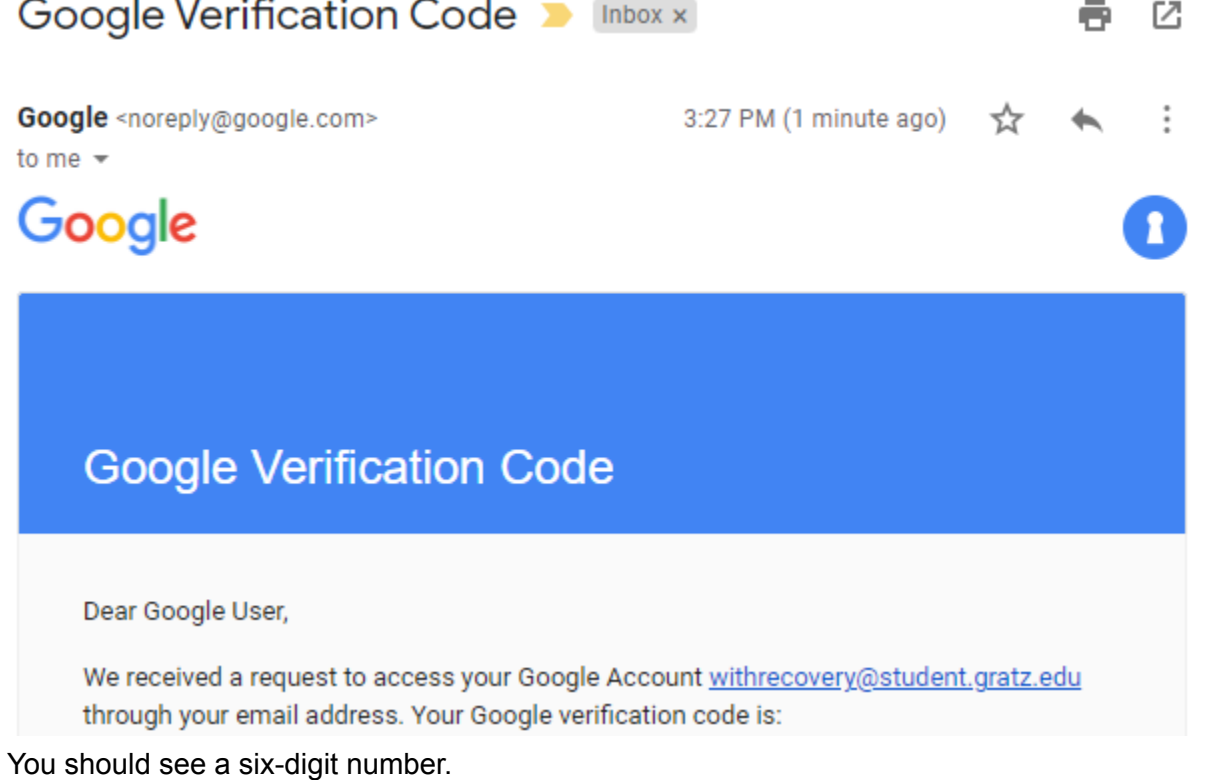

Simply enter that number where it says "Enter code", and click Next

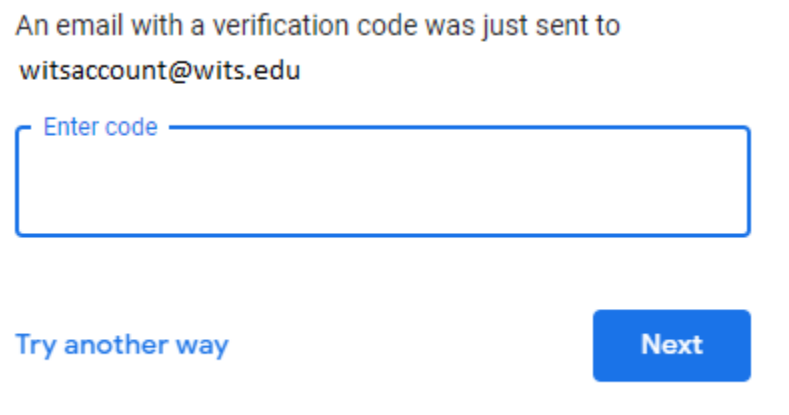

You will then be prompted to create a new password. Create a password that is at least 8 characters long, and then click Next.

Once that is complete, you will be all set to use your Gratz account for library access.